## How to use the Givergy tablet platform

**Auction bidding** 

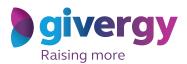

Scroll through the items

Start by having a look through the auction items on offer.

For more information and an image of each item simply tap your chosen item.

Charity Logo

Charity Logo

Charity Logo

Charity Logo

Charity Logo

Charity Logo

Charity Logo

Charity Logo

Charity Logo

Charity Logo

Charity Logo

Charity Logo

Charity Logo

Charity Logo

Charity Logo

Charity Logo

Charity Logo

Charity Logo

Charity Logo

Charity Logo

Charity Logo

Charity Logo

Charity Logo

Charity Logo

Charity Logo

Charity Logo

Charity Logo

Charity Logo

Charity Logo

Charity Logo

Charity Logo

Charity Logo

Charity Logo

Charity Logo

Charity Logo

Charity Logo

Charity Logo

Charity Logo

Charity Logo

Charity Logo

Charity Logo

Charity Logo

Charity Logo

Charity Logo

Charity Logo

Charity Logo

Charity Logo

Charity Logo

Charity Logo

Charity Logo

Charity Logo

Charity Logo

Charity Logo

Charity Logo

Charity Logo

Charity Logo

Charity Logo

Charity Logo

Charity Logo

Charity Logo

Charity Logo

Charity Logo

Charity Logo

Charity Logo

Charity Logo

Charity Logo

Charity Logo

Charity Logo

Charity Logo

Charity Logo

Charity Logo

Charity Logo

Charity Logo

Charity Logo

Charity Logo

Charity Logo

Charity Logo

Charity Logo

Charity Logo

Charity Logo

Charity Logo

Charity Logo

Charity Logo

Charity Logo

Charity Logo

Charity Logo

Charity Logo

Charity Logo

Charity Logo

Charity Logo

Charity Logo

Charity Logo

Charity Logo

Charity Logo

Charity Logo

Charity Logo

Charity Logo

Charity Logo

Charity Logo

Charity Logo

Charity Logo

Charity Logo

Charity Logo

Charity Logo

Charity Logo

Charity Logo

Charity Logo

Charity Logo

Charity Logo

Charity Logo

Charity Logo

Charity Logo

Charity Logo

Charity Logo

Charity Logo

Charity Logo

Charity Logo

Charity Logo

Charity Logo

Charity Logo

Charity Logo

Charity Logo

Charity Logo

Charity Logo

Charity Logo

Charity Logo

Charity Logo

Charity Logo

Charity Logo

Charity Logo

Charity Logo

Charity Logo

Charity Logo

Charity Logo

Charity

**Select your name** Charity Logo & create your pin Dave Starkey You create your 4-digit pin the first time you use the Ella Jacques Faye Whitnall system. Liz Lunn Jorge Neves If you are not on the system please tell the Mark Worrall Russell Adams Givergy event staff, or tap 'Register'.

Charity Logo **Enter** your bid Enter Your Bid Enter the amount you would like to bid or pledge and then tap 'Anonymous' or 1 2 3 'Confirm' to submit. 4 5 6 7 8 9 For a snapshot of your C 0 DEL bidding and pledge activity simply tap on 'My Bids'.

Accepted!

You will be informed that your bid has been accepted.

Congratulations, your bid of HK\$4,005 was accepted.

Good luck!

Bid Again

Continue

By 604

Watch the screens

All screens around the room will be updated instantly with the 'New highest bid' message.